<span id="page-0-0"></span>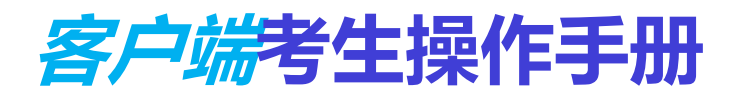

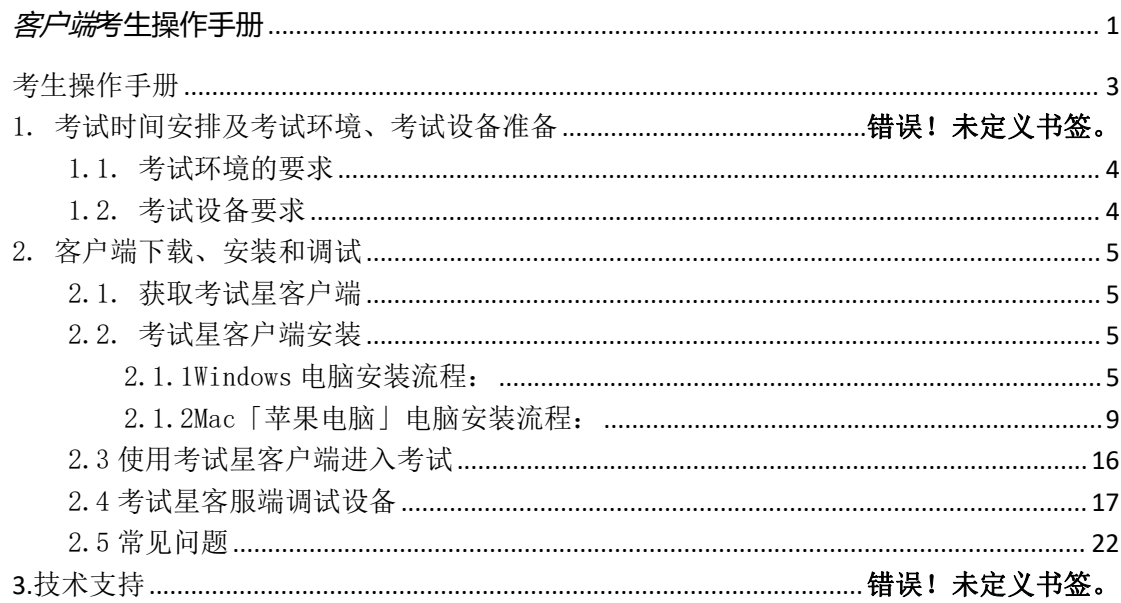

## 目录

# <span id="page-2-0"></span>考生操作手册

- 1、电脑操作系统要求为 Win10、Win11 或 MacOS 10.13 以上版本
- 2、需下载"最新版本"谷歌浏览器或 360 极速浏览器。 谷歌浏览器官网:<https://www.google.cn/intl/zh-CN/chrome/> 360 极速浏览器官网:<https://browser.360.cn/ee/mac/index.html>
- 3、网络带宽要求:实际上行带宽 2 兆以上-2M(即 2Mb/s),内存 8G 以上。
- 4、电脑操作系统要求为 Win10、Win11 或 Mac10.13 以上
- 5、电脑桌面需存放一张"证件照(身份证正面人像照片)",用于做《身份核 验》流程未通过时(身份核验流程请见 2.4),考生需自行准备符合以下要求的 考试设备和考试环境。
- 6、考前下载安装搜狗输入法。

搜狗输入法官网: <https://pinyin.sogou.com/mac/>

7 、 请 将 考 试 链 接 复 制 到 下 方 网 址 栏 中 :

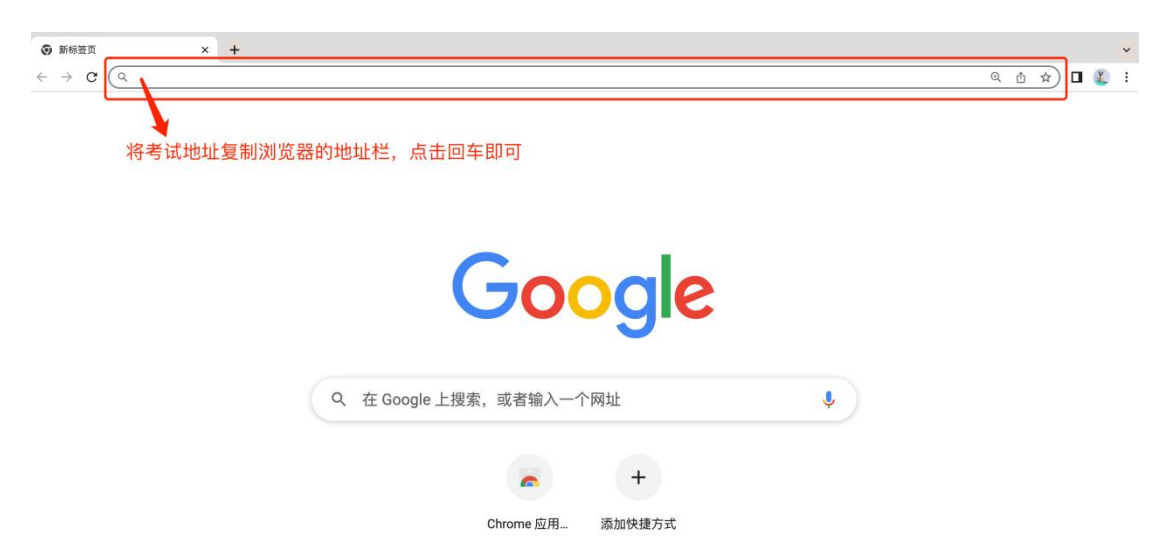

#### <span id="page-3-0"></span>1.1. 考试环境的要求

- 空间要求:考生应选择安静、光线充足、独立的室内空间参加考试。
- 桌面要求:在干净整洁的写字台上摆放考试设备。如写字台上有书籍资 料,请提前清理。
- 禁止人员:考试全过程严格禁止无关人员出入考试场所。
- 环境要求: 不建议在公共场所(如公共教室、图书馆、咖啡馆、敞开式 的办公室、交通工具内等)考试。
- 配饰要求:本次考试不允许佩戴耳机,以免被判定为违纪。

#### <span id="page-3-1"></span>1.2. 考试设备要求

考试时应仅准备符合要求的以下设备:

- 一台用于考试的电脑(笔记本电脑或台式机)
- 笔记本自带摄像头和麦克风
- 台式机需外置摄像头和麦克风
- 智能手机(须带有前后双摄像头)用于监控笔试环境
- 笔记本或台式机电脑:
	- o 电脑操作系统要求为 Win10、Win11 或 MacOS 10.13 以上
	- o 不得使用平板电脑或移动设备
- 考试软件:
	- o 请在考前下载考试星客户端,并完成安装
		- 请注意:不支持安装在平板电脑或移动设备上。
	- o 进入考试系统前关闭电脑上与考试无关网页和软件,包括安全卫 士、电脑管家、各类通讯软件以及音视频播放、直播软件等。
- 如使用笔记本电脑请保持电量充足,建议全程使用外接电源。

#### <span id="page-4-0"></span>2. 客户端下载、安装和调试

#### <span id="page-4-1"></span>2.1. 获取考试星客户端

- 使用「谷歌浏览器」,打开准考证考试链接,在页面里下载客户端,或访问官  $\overline{M}$  .
- 请考生根据自己考试设备的操作系统类型 (Windows 或 Mac),下载对应 的客户端安装包。

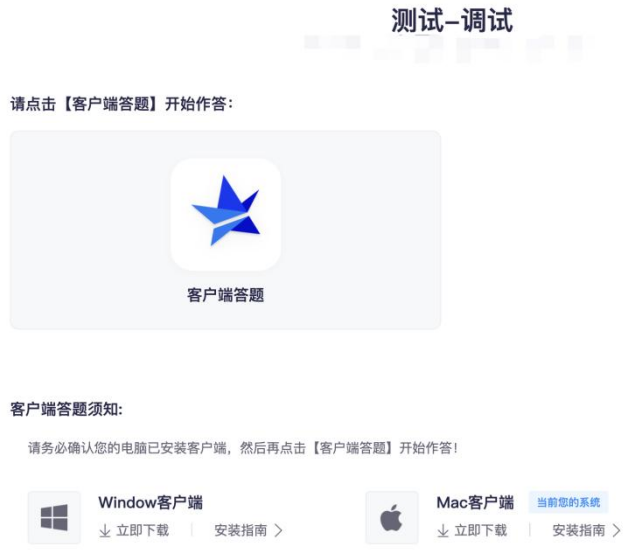

#### <span id="page-4-2"></span>2.2. 考试星客户端安装

考试星客户端适用于 Windows (Win10、Win11)或 MacOS 10.13 操作系统, 考生按照系统提示的步骤完成安装。

#### <span id="page-4-3"></span>2.1.1Windows 电脑安装流程:

1. 关闭电脑管家

为避免严肃考试客户端安装失败,请关闭所有电脑管理工具,例如安全卫士、电 脑管家等。

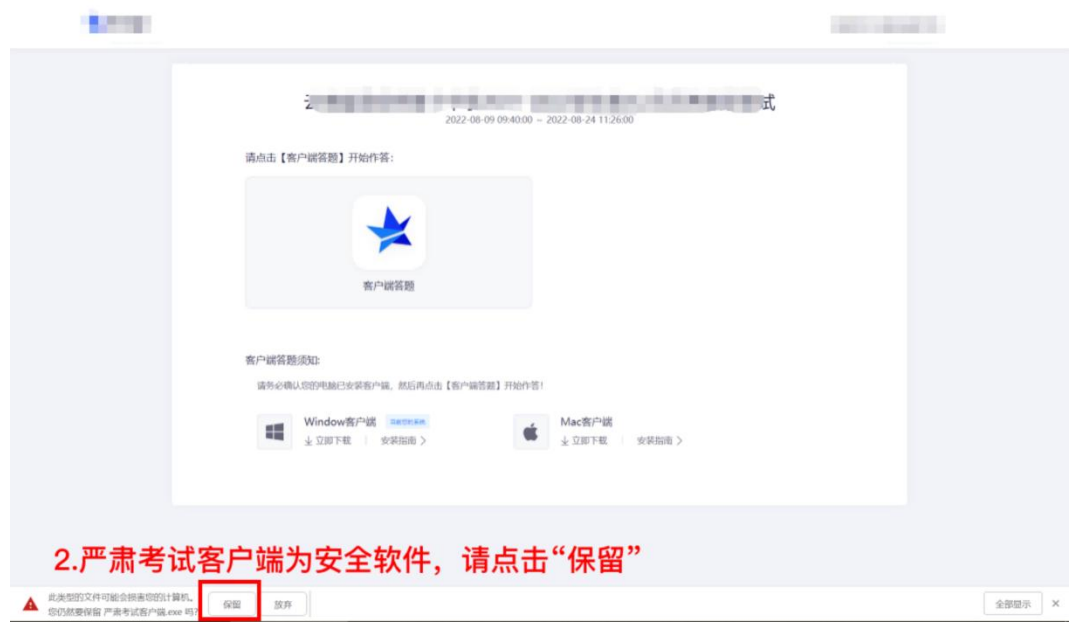

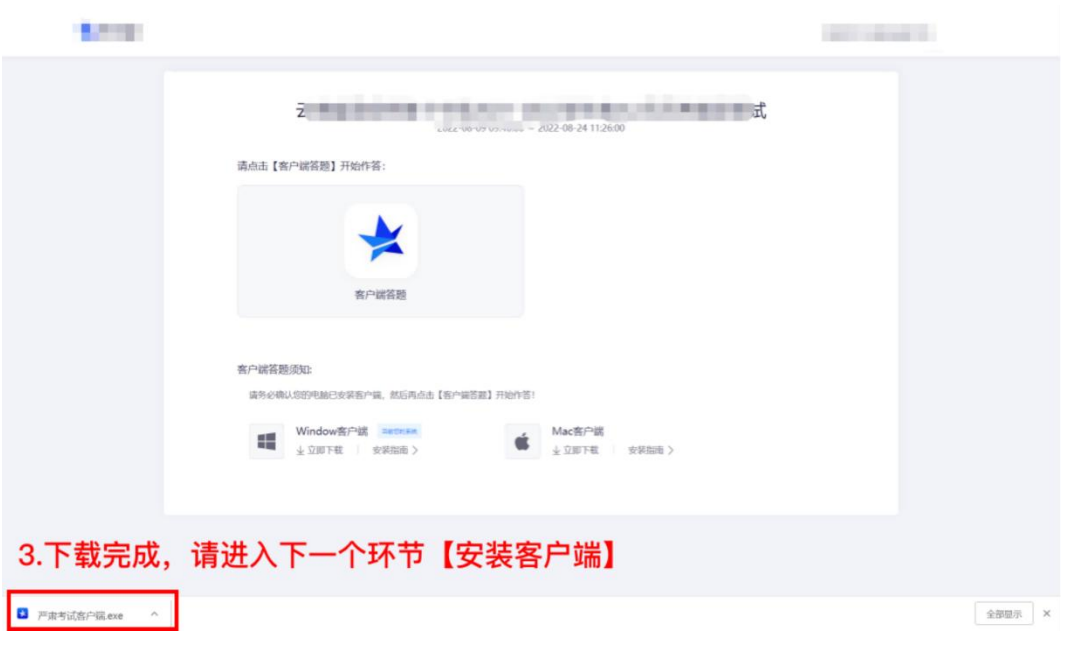

2.安装客户端

第一步: 打开安装包, 如下图

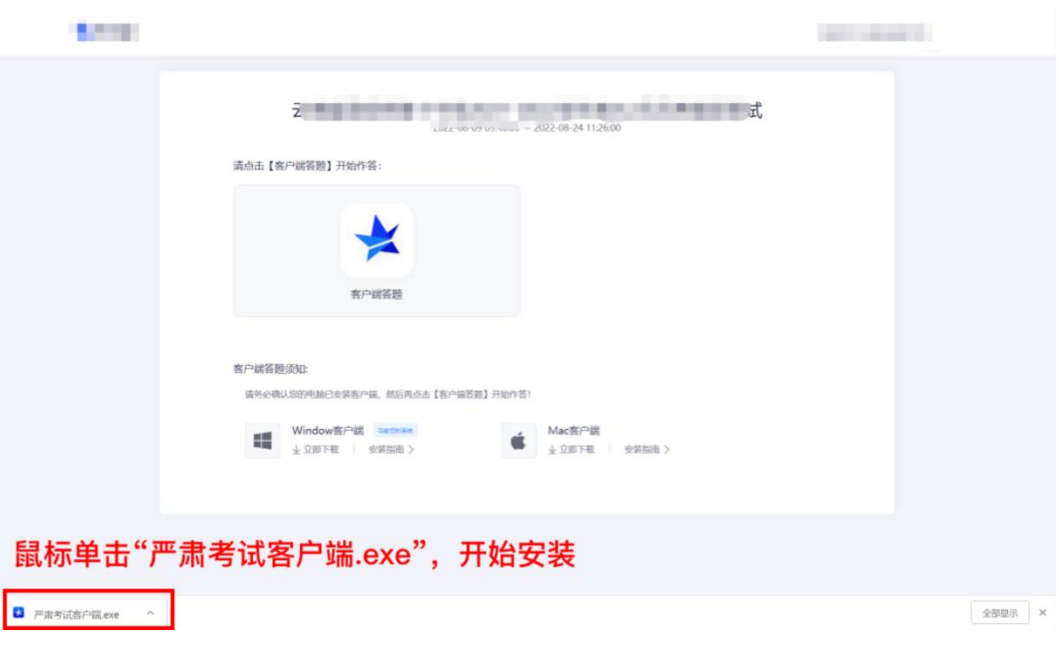

第二步: 在安装弹框中, 直接点击"安装"

- 若此过程中出现授权提醒,必须点击是/允许

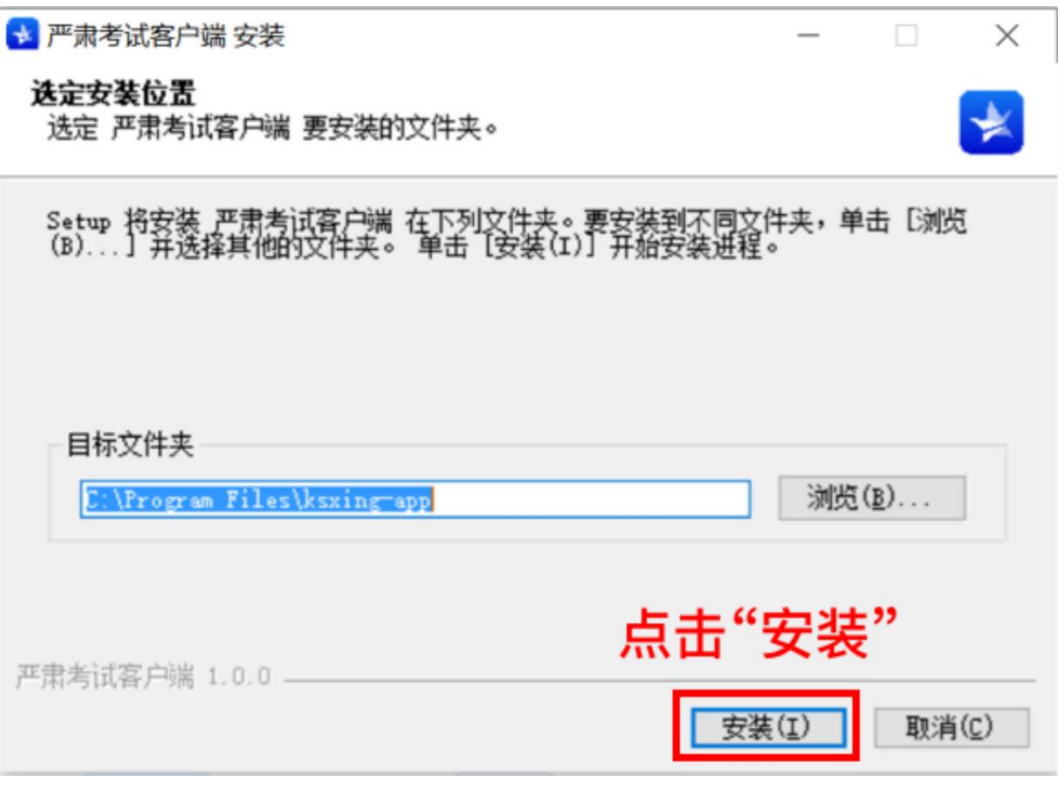

第三步: 安装成功后,点击"完成"

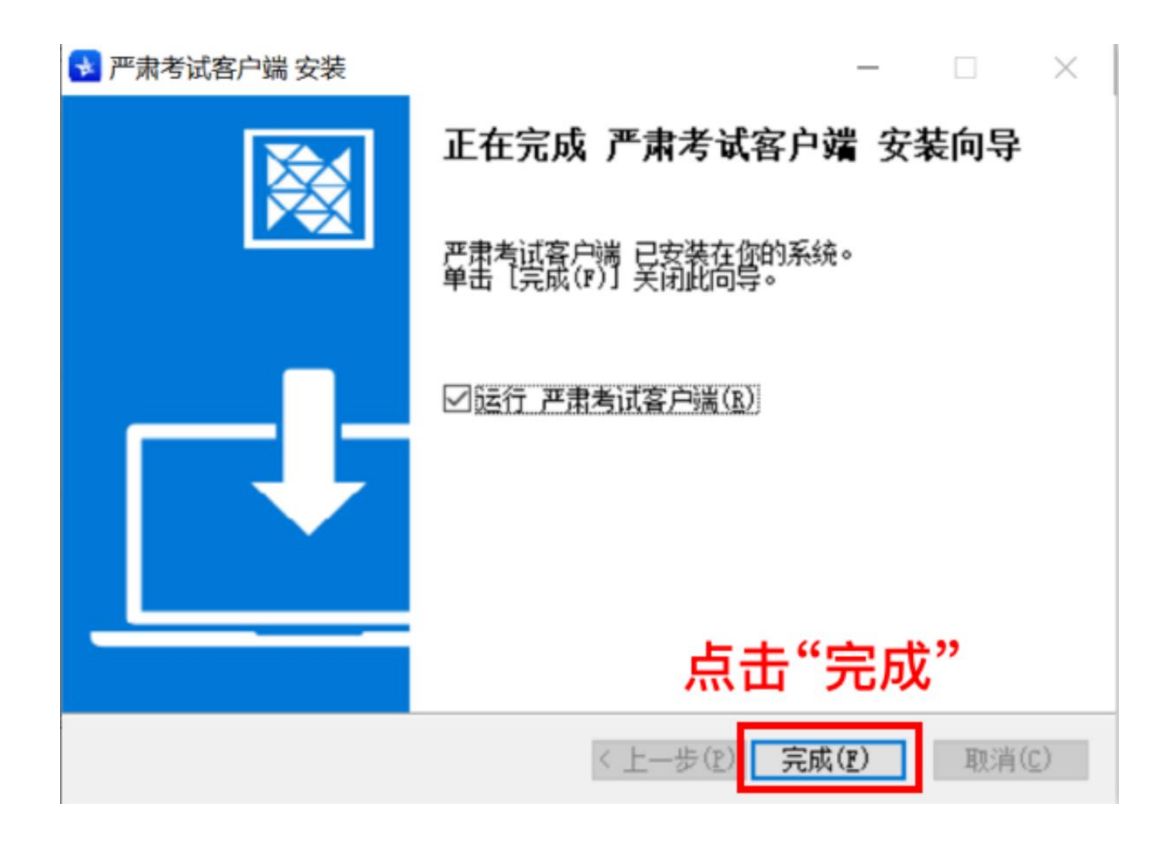

第四步: 客户端安装成功

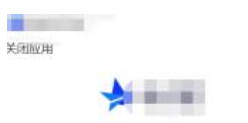

 $\Box$   $\times$ 

# Hi, 欢迎使用严肃考试客户端

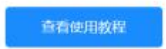

1) 严肃考试客户端将自动进入考试,请准备开始答题

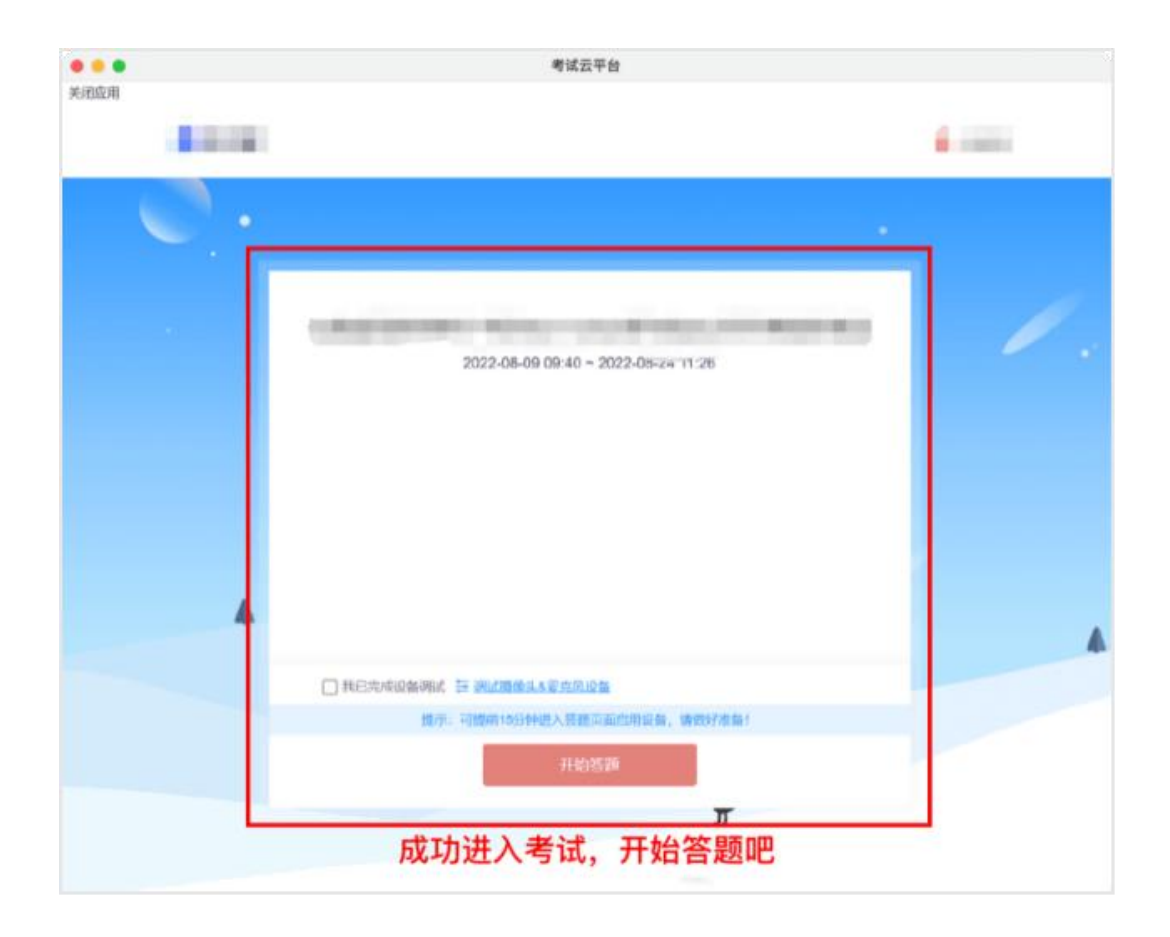

## <span id="page-8-0"></span>2.1.2Mac「苹果电脑」电脑安装流程:

第一步: 在出现的弹框里, 将"严肃考试客户端"拖拽到右边的文件夹里 - 操作完成后系统没有反馈,请等待 10 秒后关闭弹框,进入下一步操作

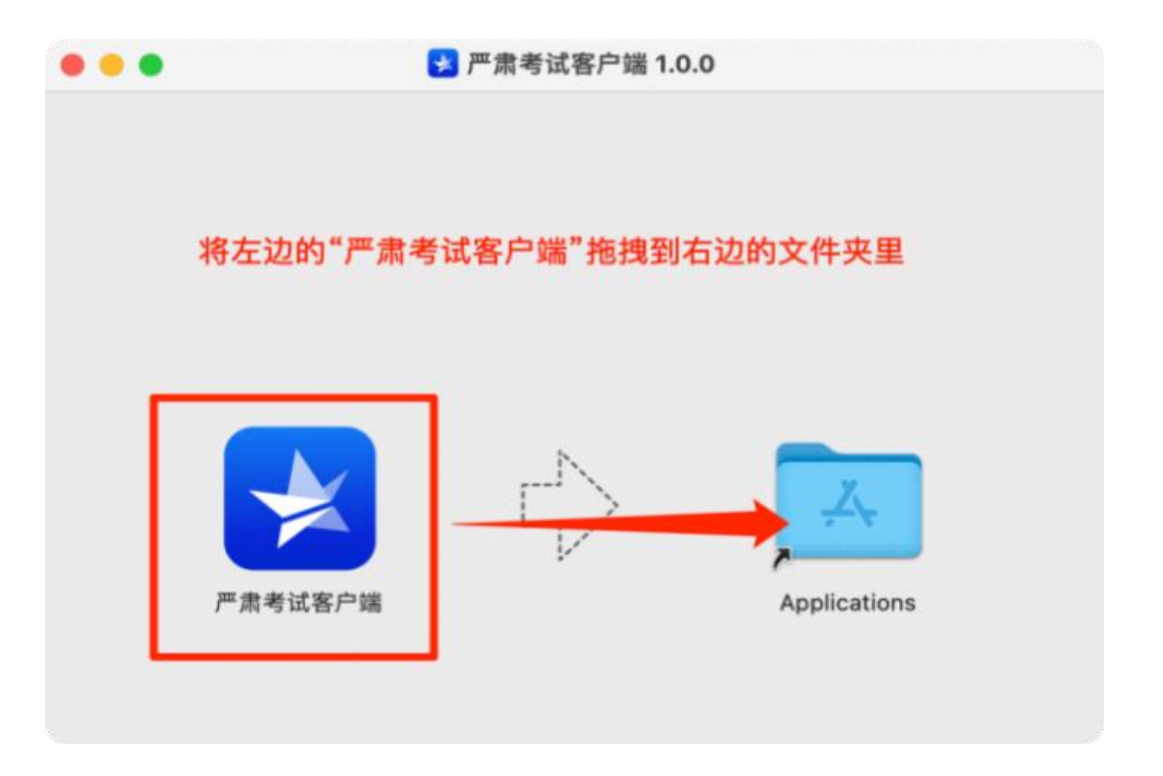

第二步: 在应用程序中如果找到"严肃考试客户端",点击打开它,进入下一步

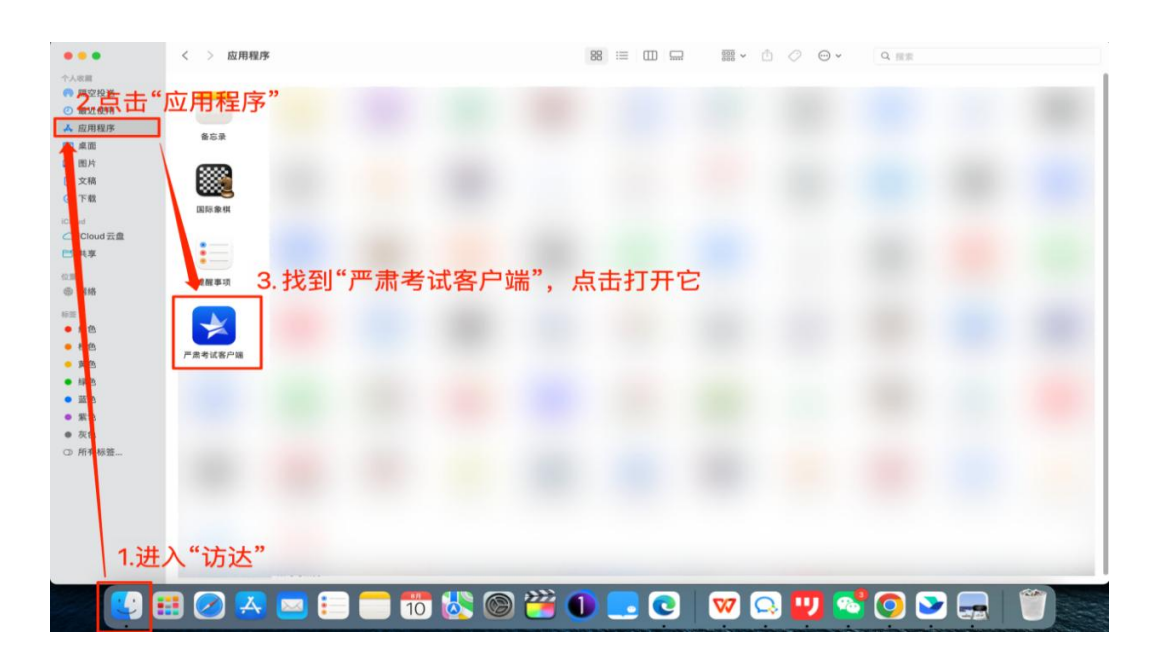

第三步: 打开应用后会出现无法验证开发者的提示,点击"取消",进入下一步

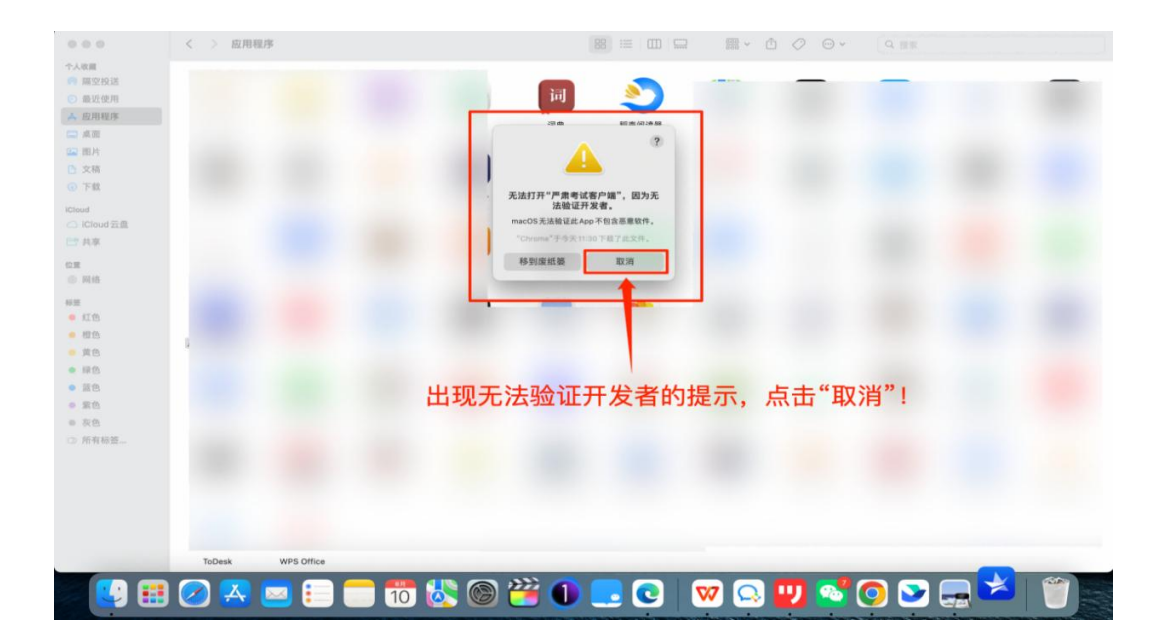

 $\langle \rangle$  =  $\#$  *search*  $000$ o, mm  $\begin{array}{c} \hline \ \bullet \\ \hline \end{array}$  Apple 10 画 家人共享  $\begin{array}{c} \hline \blacksquare \\ \blacksquare \blacksquare \end{array}$  $\bullet$  $\mathbb{Q}$  $\boldsymbol{\mathfrak{a}}$  $\overline{\phantom{a}}$  $\mathbf{a}$ E 程序均匀 開度中心  $\mathfrak{M} \mathfrak{N}$ **ANS O** .  $\bullet$  $\begin{picture}(20,20) \put(0,0){\line(1,0){155}} \put(15,0){\line(1,0){155}} \put(15,0){\line(1,0){155}} \put(15,0){\line(1,0){155}} \put(15,0){\line(1,0){155}} \put(15,0){\line(1,0){155}} \put(15,0){\line(1,0){155}} \put(15,0){\line(1,0){155}} \put(15,0){\line(1,0){155}} \put(15,0){\line(1,0){155}} \put(15,0){\line(1,0){155}} \$ Ī  $\frac{\sum_{i=1}^{n} x_i}{\sum_{i=1}^{n} x_i}$ 2. 点击 RA S 用户与群组 植助功能  $\frac{3}{13}$  $\bigcircledast$  $\bigcirc$  $\begin{array}{c} \begin{array}{c} \begin{array}{c} \end{array} \end{array} \end{array}$ 40 6 H  $m_{\rm H}$  $333246$ 皿标  $\frac{1}{2}$  $\odot$ 三元器 电池 打印机与 系统偏好设置 容 O BOALES TO A  $\bullet$ **WOUCH SOR ENDING**  $\overline{c}$ ∴.

第四步: 解决无法验证开发者问题, 请按下图引导操作

![](_page_11_Picture_6.jpeg)

![](_page_11_Picture_7.jpeg)

第五步: 成功打开严肃考试客户端, 安装成功!

![](_page_12_Picture_0.jpeg)

3.客户端授权 第一步:进入权限管理界面,按下图操作

![](_page_12_Picture_2.jpeg)

![](_page_13_Picture_30.jpeg)

第二步: 解锁后,依次检查"摄像头"、"麦克风"、"屏幕录制"三类权限,把右侧 列表中的"严肃考试客户端"勾选上

![](_page_13_Picture_31.jpeg)

第三步:至此,您已完成授权操作,可以进入考试了。

## 一、怎么进入考试

第一步: 打开谷歌浏览器, 在地址栏中粘贴或输入考试链接并回车

第二步:点击"客户端答题"

![](_page_14_Picture_31.jpeg)

第三步:点击"打开严肃考试客户端",耐心等待进入考试

![](_page_14_Picture_32.jpeg)

第四步:严肃考试客户端将自动进入考试,请准备开始答题

![](_page_15_Picture_21.jpeg)

## <span id="page-15-0"></span>2.3 使用考试星客户端进入考试

1) 客户端安装完成后,点击"客户端答题"图标,即可进入考试系统。

![](_page_15_Picture_22.jpeg)

2) 严肃考试客户端将自动进入考试,请准备开始答题

![](_page_16_Picture_47.jpeg)

### <span id="page-16-0"></span>2.4 考试星客服端调试设备

在考试星客户端界面点击"调试摄像头&麦克风设备"

1.调试:先调试设备(调试摄像头、麦克风设备、屏幕录制、手机摄像监控), 确保作答设备稳定、正常。

2. 启用步骤: (请务必参考下方步骤图操作)

第一步:点击"启用摄像头和麦克风"调试状态为正常,点击下一步按钮。

第三步: 启用屏幕录制, 调试状态为正常, 点击下一步按钮。

第三步: 启用手机摄像头监控, 手机扫码, 按照摆放要求即可。

第四步: 调试成功后, 返回答题页面。

注:务必按照此步骤操作,否则无法作答。

![](_page_17_Picture_0.jpeg)

![](_page_18_Picture_29.jpeg)

调试完成后,学员可根据下图示例清楚副机位的摆放要求,并承诺已按要求摆放 手机

注意 1: 并非强制要求手机支架, 也可使用凳子、箱子替代手机支架, 使用胶带 固定手机

注意 2:副摄像头将强制使用横屏录制

1) 开始核验:设备调试完成,返回作答入口,开始做身份核验。

![](_page_19_Picture_18.jpeg)

- 2) 如身份核验失败:
- 第一步: 提示失败原因

![](_page_19_Picture_19.jpeg)

第二步:申请人工审核

![](_page_19_Picture_20.jpeg)

## 第三步:等待审核结果

![](_page_20_Picture_10.jpeg)

## 第四步:进入答卷:

![](_page_20_Picture_11.jpeg)

- 1. 提交后.如果进度慢.请耐心等待2分钟左右。
- 2. 超过2分钟无反应,可尝试刷新等待。
- 3. 超过5分钟仍无反应,关闭页面即可(不影响作答的评价结果)。

![](_page_21_Picture_73.jpeg)

<span id="page-21-0"></span>2.5 常见问题

## 摄像头黑屏/提示相机被禁用

(如下图)

![](_page_21_Picture_8.jpeg)

1) 请查看摄像头旁是否有物理开关,请打开。

![](_page_21_Picture_10.jpeg)

![](_page_21_Picture_11.jpeg)

![](_page_21_Figure_12.jpeg)

摄像头&麦克风 关闭键及指示灯

2) 查看键盘上的 F1-F12按键,是否有相机图案,请按住 Fn 以及该相机图 案键并打开。

![](_page_22_Picture_0.jpeg)

3) 如电脑上已安装联想管家、安全卫士等防护软件请关闭摄像头隐藏功能。

![](_page_22_Picture_87.jpeg)

### 摄像头和麦克风无法启用

- 1) 【Win10、11 系统】开始菜单-相机应用, 打开是否能正常看到画面, 如 果不能,说明电脑设备有故障,请根据提示修复。
- 2) 【Win10、11 系统】如相机应用内可看到画面,点击"开始"菜单 → 打 开"设置" - "隐私":点击左侧菜单的"地理位置、相机、麦克风", 确保"允许在此设备上访问位置/摄像头/麦克风"已打开,且桌面应用 允许访问权限开启。

![](_page_22_Picture_6.jpeg)

3)【Mac 苹果系统】设置-安全与隐私,点击小锁图标,点击相机、麦克风, 允许谷歌浏览器访问即可

![](_page_23_Picture_35.jpeg)

# 苹果MAC电脑设置截图 检查摄像头、麦克风应用访问权限

## 输入法问题,打字无反应

1、要求考前下载搜狗输入法(需禁用其他输入法,因为切换后可能还会不 是搜狗输入法),快捷键方式-默认 Ctrl 加空格切换输入法。

2、临时解决方案-Mac 电脑-中/英键-按 3 下切换中文(第一下长按亮灯大 写、第二下小写、第三下一下中文)